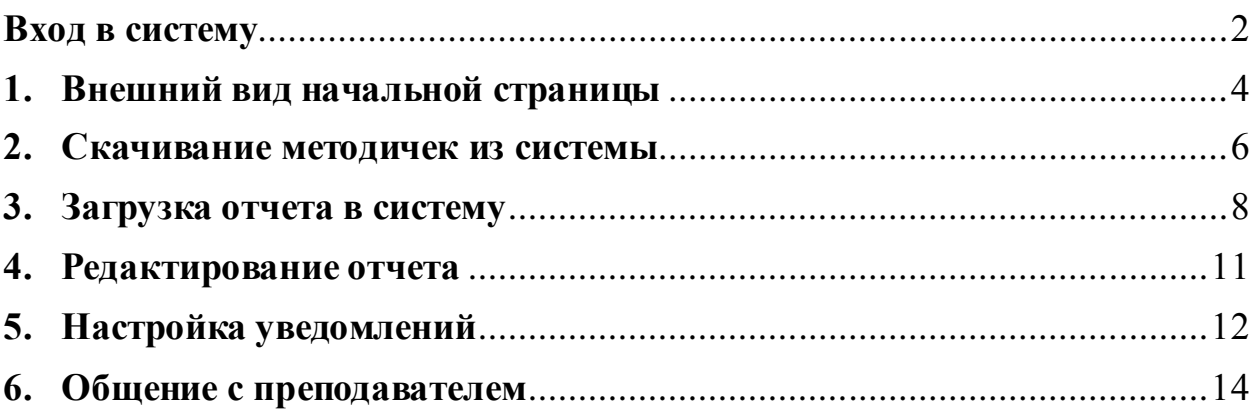

**В случае возникновения вопросов, сложностей со входом или работой в ЭОС, обращайтесь в 3-224 или пишите в службу поддержки student.help.kf@bmstu.ru**

#### <span id="page-1-0"></span>**Вход в систему**

Для того, чтобы открыть ЭОС Moodle, необходимо перейти по ссылке <http://e-learning.bmstu.ru/kaluga/> и нажать в открывшемся окне кнопку «Вход» (рисунок 1).

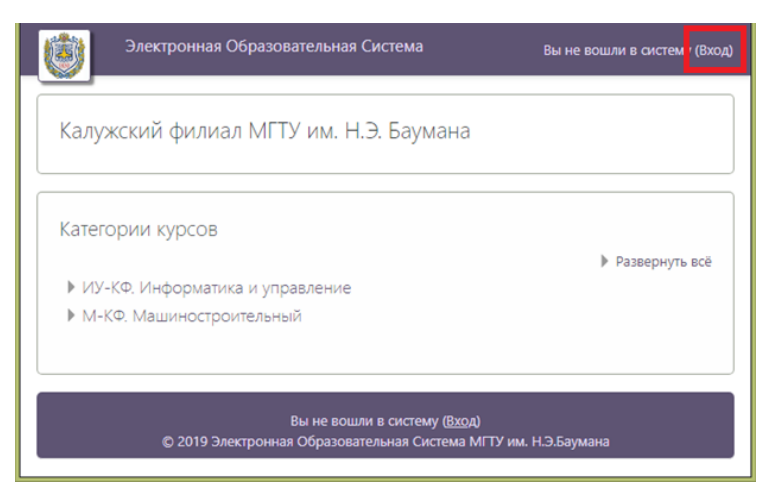

Рисунок 1. Главная страница системы

Далее следует нажать на кнопку «Войти с использованием учетной записи МГТУ» (рисунок 2).

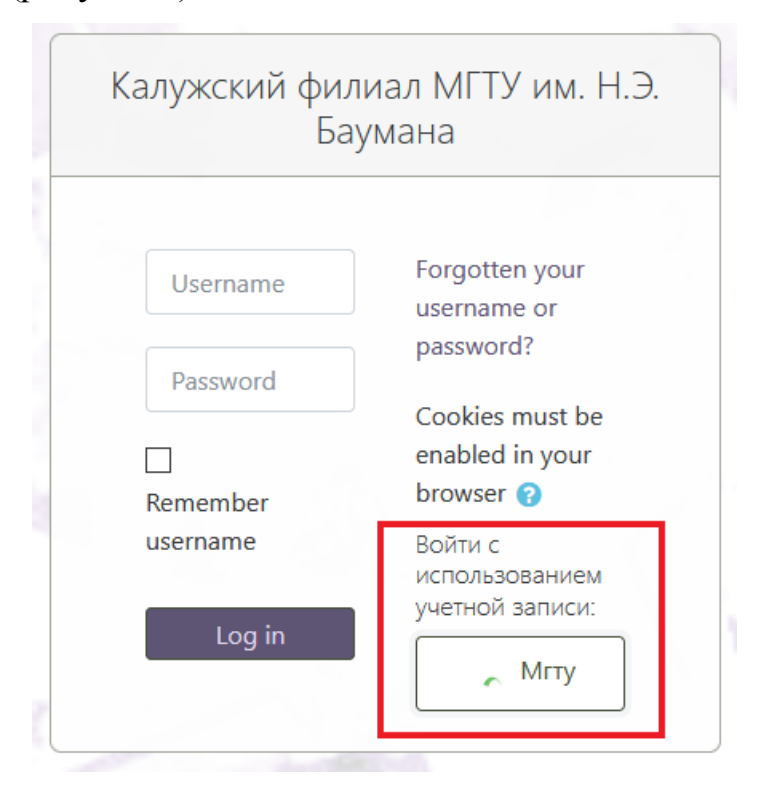

Рисунок 2. Выбор способа входа в систему

Далее ввести свои логин и пароль от учетной записи в домене @student.bmstu.ru в соответствующие поля и нажать кнопку «LOGIN» (рисунок 3).

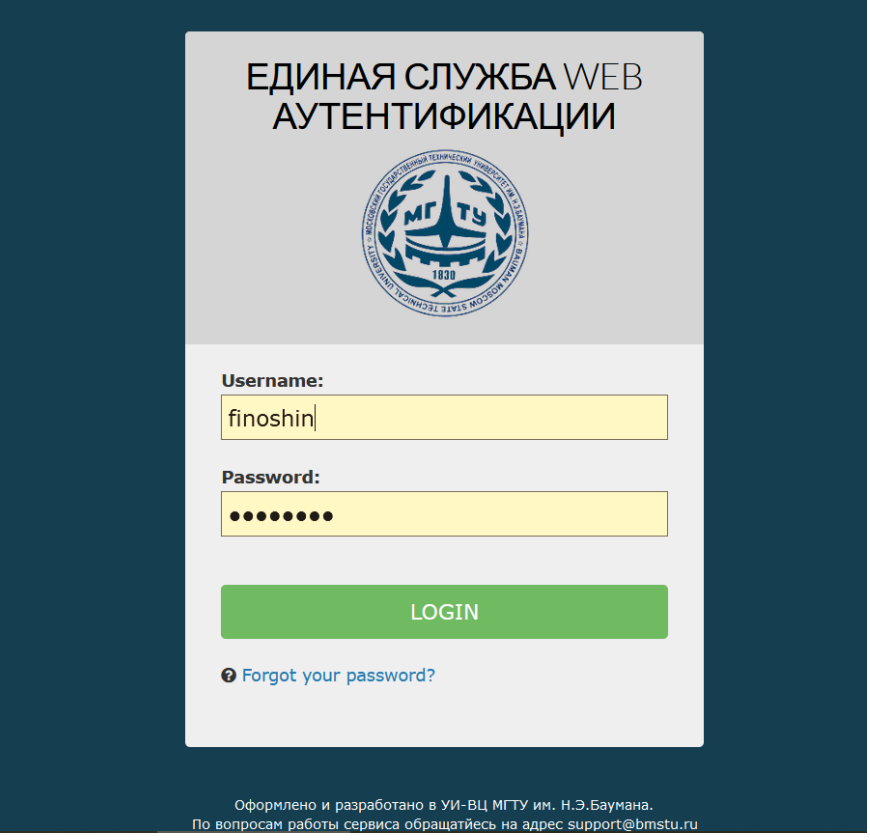

Рисунок 3. Окно аутентификации

#### <span id="page-3-0"></span>**1. Внешний вид начальной страницы**

На следующем рисунке представлен внешний вид начальной стр аницы системы (рисунок 7). На этой странице присутствуют следующие элементы:

1 – кнопка «Показать/Скрыть меню». При нажатии показывает/скрывает меню 6.

2 – ссылка на главную страницу. При нажатии открывает главную страницу.

3 – кнопка «Уведомления». Здесь будут отображаться различные уведомления.

4 – кнопка «Сообщения». Здесь будут отображаться различные сообщения.

5 – меню учетной записи. Необходимо для настройки учетной записи.

6 – меню навигации по сайту. Здесь находятся кнопки:

- «В начало», открывает начальнуюстраницу системы;

- «Личный кабинет», открывает личный кабинет пользователя;

- «Календарь», открывает страницу календаря, в котором будут отображаться сроки сдачи лабораторных и домашних работ;

- кнопки для перехода на страницы кафедр;

- календарь на текущий месяц;

- пользователи на сайте.

7 – раздел «Мои курсы». Здесь будут указаны курсы, на которые пользователь записан.

**Внимание!!! Сразу после первого входа в систему Ваши курсы отображаться не будут, потому что преподаватели могут записать Вас только после Вашего первого входа. Пожалуйста, подождите несколько дней, прежде чем получить доступ ко всем своим курсам. Если спустя неделю после первого входа в ЭОС курс недоступен, обратитесь к преподавателю!**

| Электронная Образовательная Система |                                                                                    | $\blacksquare$ $\blacksquare$ | Войщев Константин Юрьевич            |
|-------------------------------------|------------------------------------------------------------------------------------|-------------------------------|--------------------------------------|
|                                     |                                                                                    | $3 - 4$                       | В Личный кабинет                     |
| 6<br>В начало                       | Калужский филиал МГТУ им. Н.Э. Баумана                                             |                               | В О пользователе<br><b>ED</b> Оценки |
| Личный кабинет                      |                                                                                    |                               | <b>АС</b> Настройки                  |
| Календарь                           | Мои курсы                                                                          | 7                             | (→ Выход                             |
| РЭ ИУ1-КФ                           | Системы и сети передачи данных, БАС.И-91 (2019)                                    |                               | <b>MTF</b>                           |
| <b>В иу2-кФ</b>                     |                                                                                    |                               |                                      |
| РЭ ИУЗ-КФ                           |                                                                                    |                               |                                      |
| <b>В иу4-кФ</b>                     | Преподаватель: Молчанов Алексей Николаевич                                         |                               |                                      |
| В иу5-кФ                            | Е Безопасность систем баз данных, БАС.И-61 (2018)                                  |                               |                                      |
| РЭ ИУ6-КФ                           | Преподаватель: Лачихина Анастасия Борисовна                                        |                               |                                      |
| <b>В иу7-кФ</b>                     | Вычислительные комплексы и сети, БАС.И-81 (2018)                                   |                               |                                      |
| <b>РЭ ИУ8-КФ</b>                    | Преподаватель: Герасимова Ольга Анатольевна<br>Преподаватель: Жарова Ольга Юрьевна |                               |                                      |
| В иу9-кФ                            | П Криптографические методы защиты информации, БАС.И-81 (2018)                      |                               |                                      |
| © ИУ10-КФ                           |                                                                                    |                               |                                      |
|                                     |                                                                                    |                               |                                      |

Рисунок 4. Начальная страница системы

#### <span id="page-5-0"></span>**2. Скачивание методичек из системы**

Для скачивания методички из системы необходимо:

1) Выбрать нужный курс (рисунок 8).

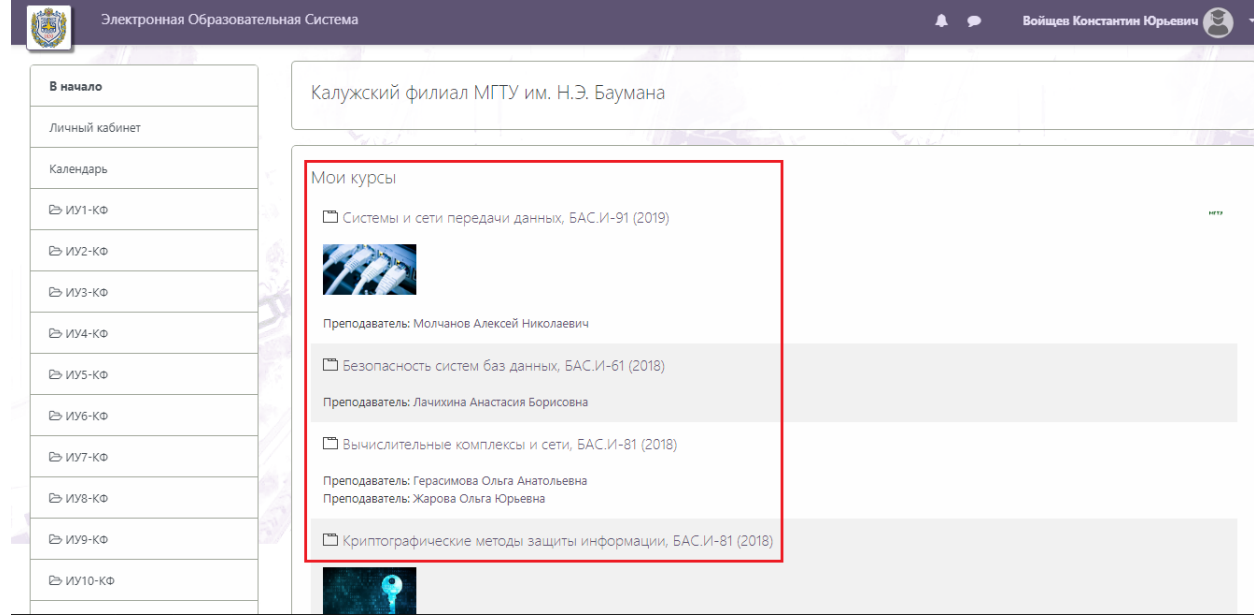

## Рисунок 5. Начальная страница

2) Выбрать работу, методичка по которой необходима (рисунок 9).

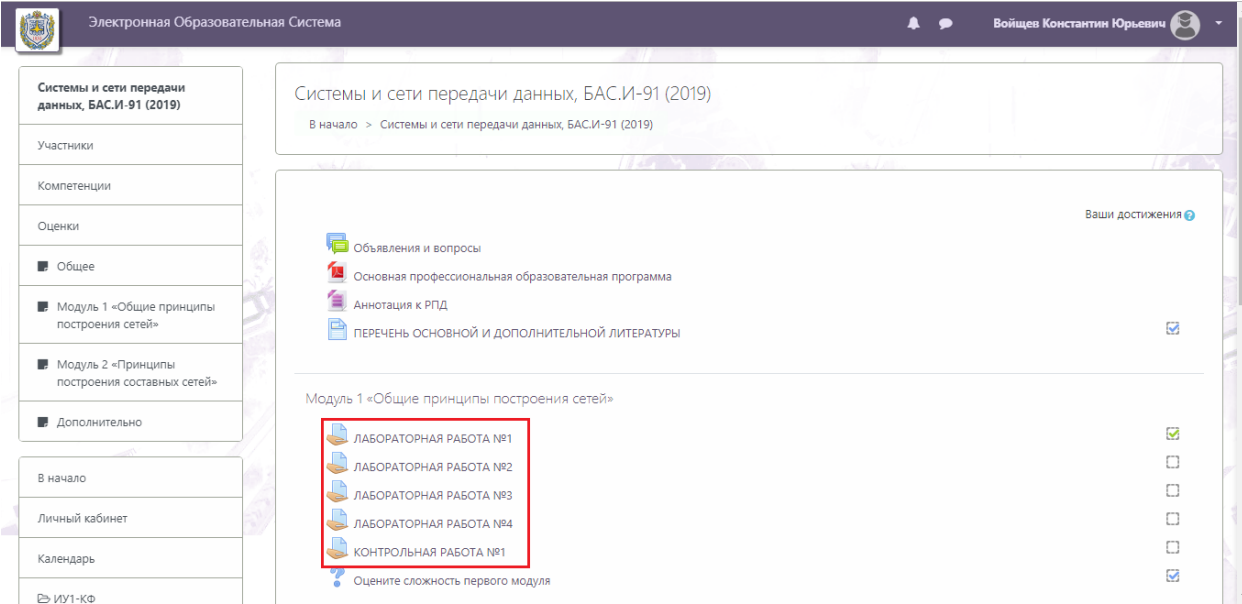

Рисунок 6. Окно выбранного курса

## 3) Нажать на файл в конце описания работы (рисунок 7).

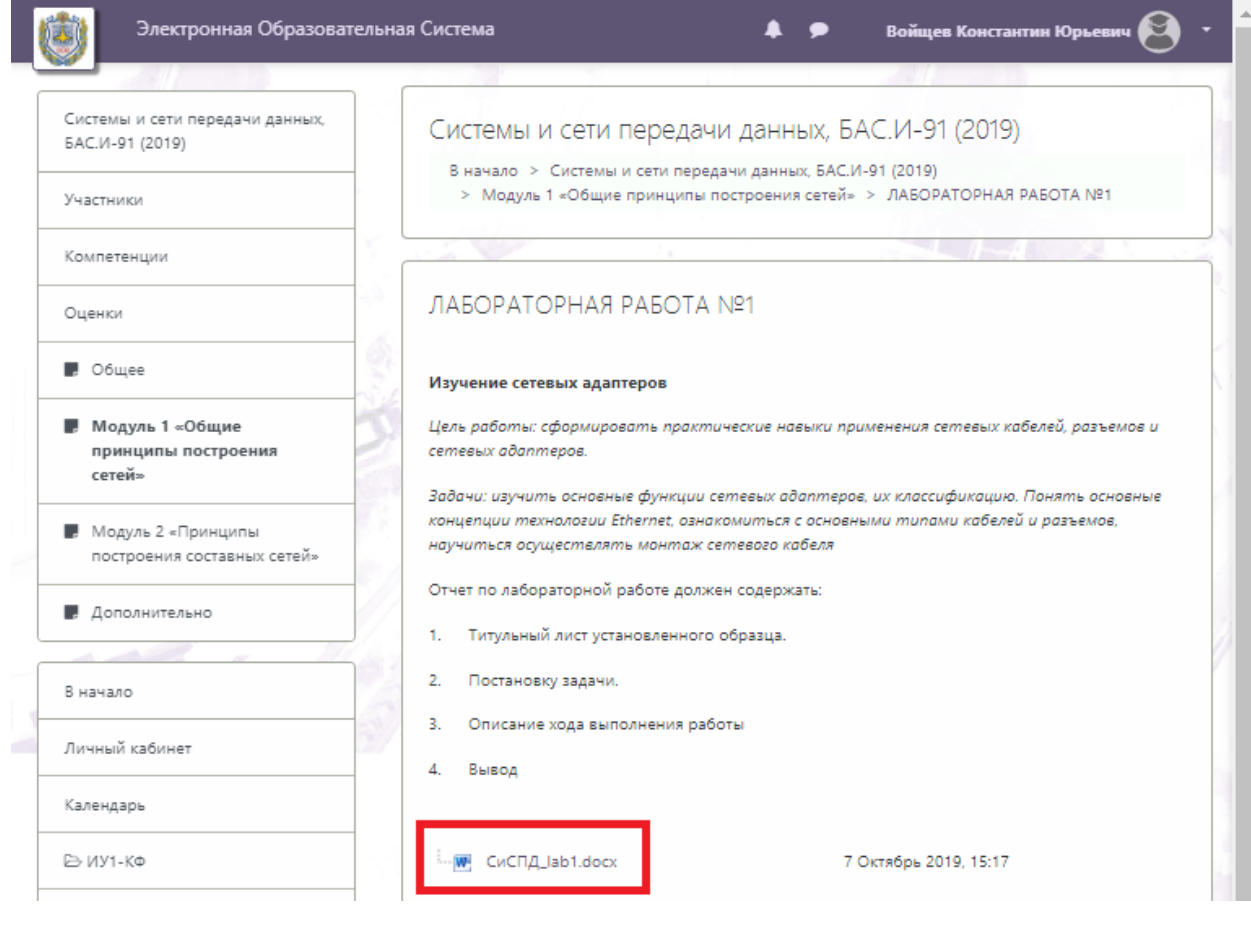

Рисунок 7. Окно выбранной работы

#### <span id="page-7-0"></span>**3. Загрузка отчета в систему**

Для загрузки отчета в систему необходимо:

4) Выбрать нужный курс (рисунок 8).

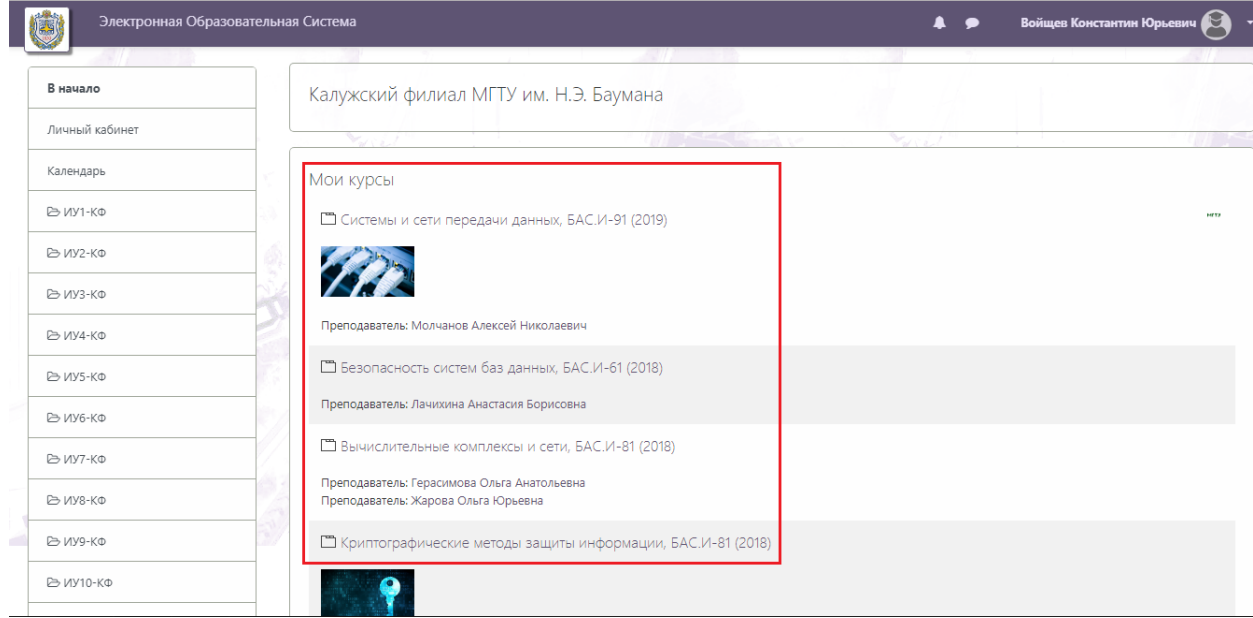

## Рисунок 8. Начальная страница

5) Выбрать работу, по которой предусмотрена сдача отчета (рисунок 9).

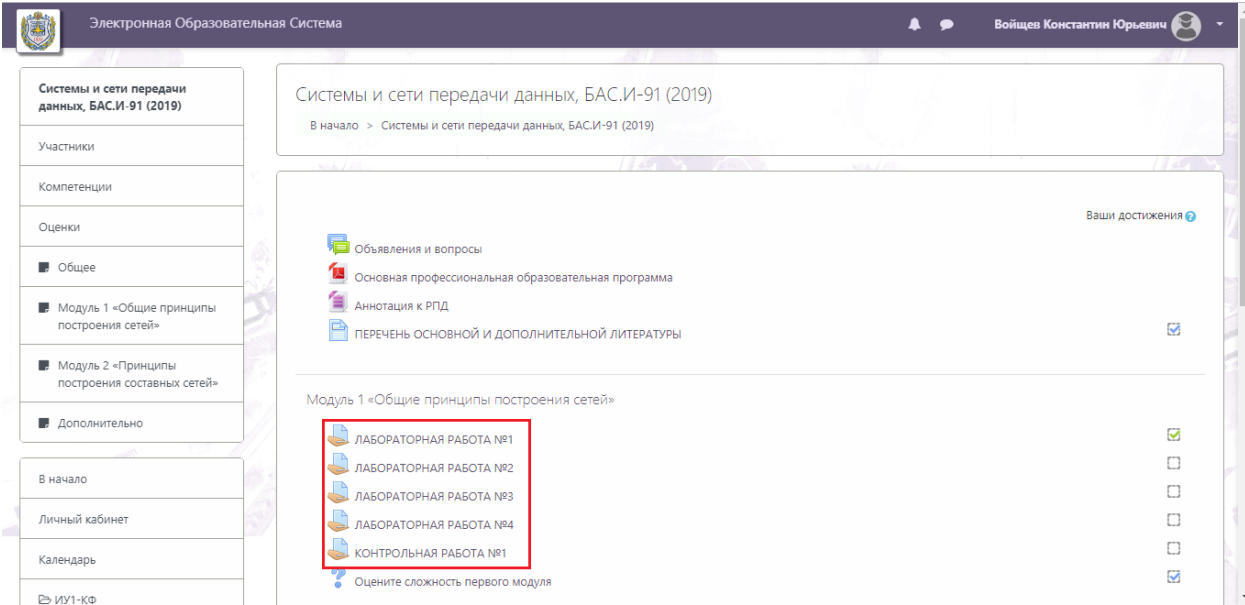

Рисунок 9. Окно выбранного курса

# 6) Нажать на кнопку «Добавить ответ на задание» (рисунок 10).

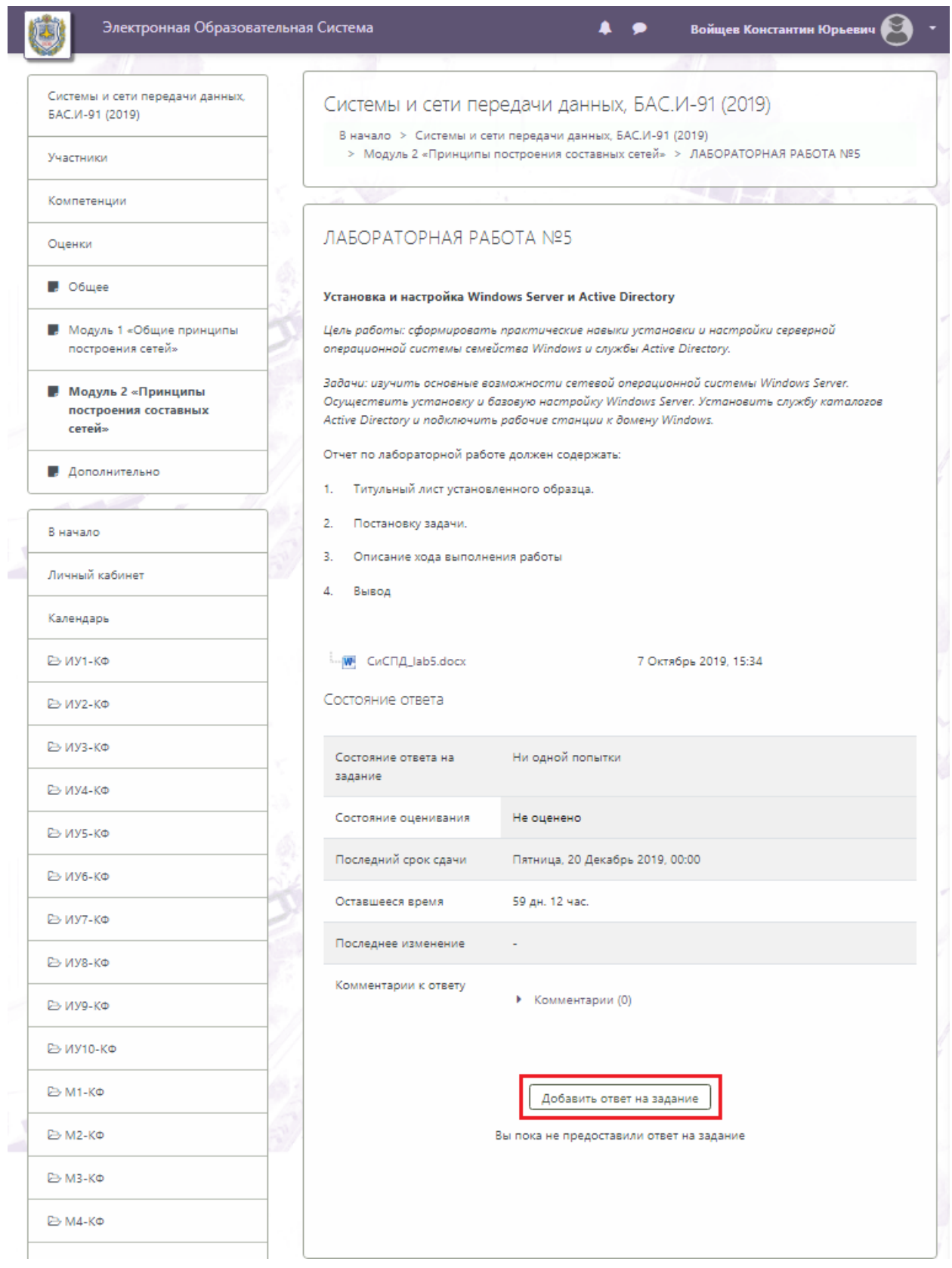

Рисунок 10. Окно выбранной работы

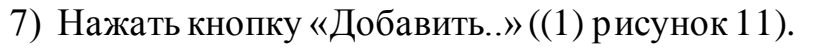

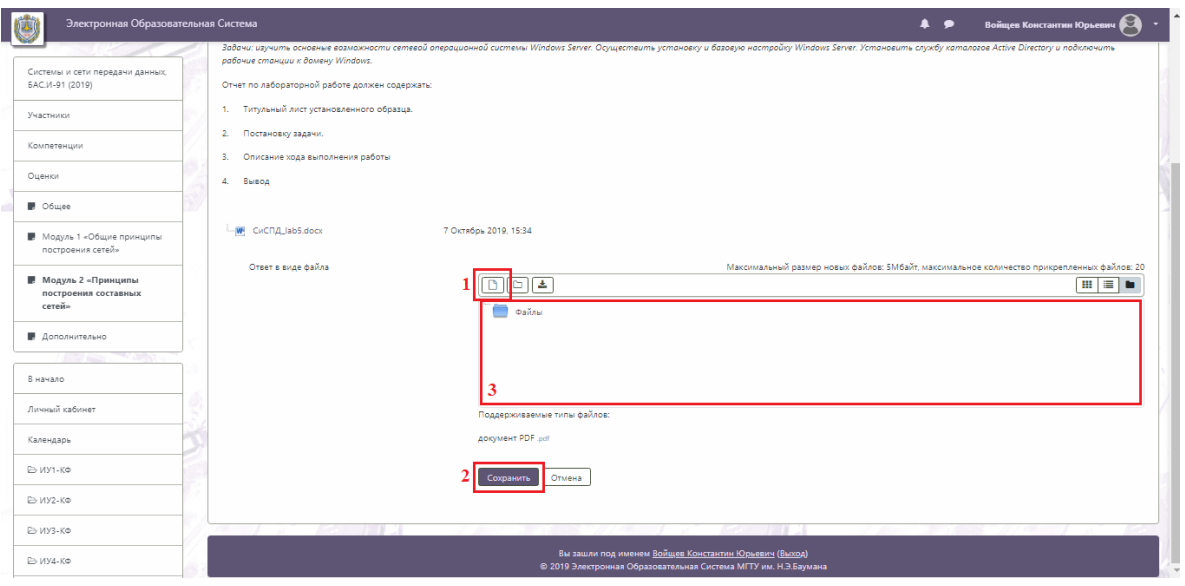

Рисунок 11. Окно добавления ответа на задание

8) В сплывающем окне нажать на кнопку «Выберите файл» ((1) рисунок 12), выбрать соответствующий отчет необходимого расширения и нажать на кнопку «Загрузить этот файл» ((2) рисунок 12).

 $\mathbb T$ 

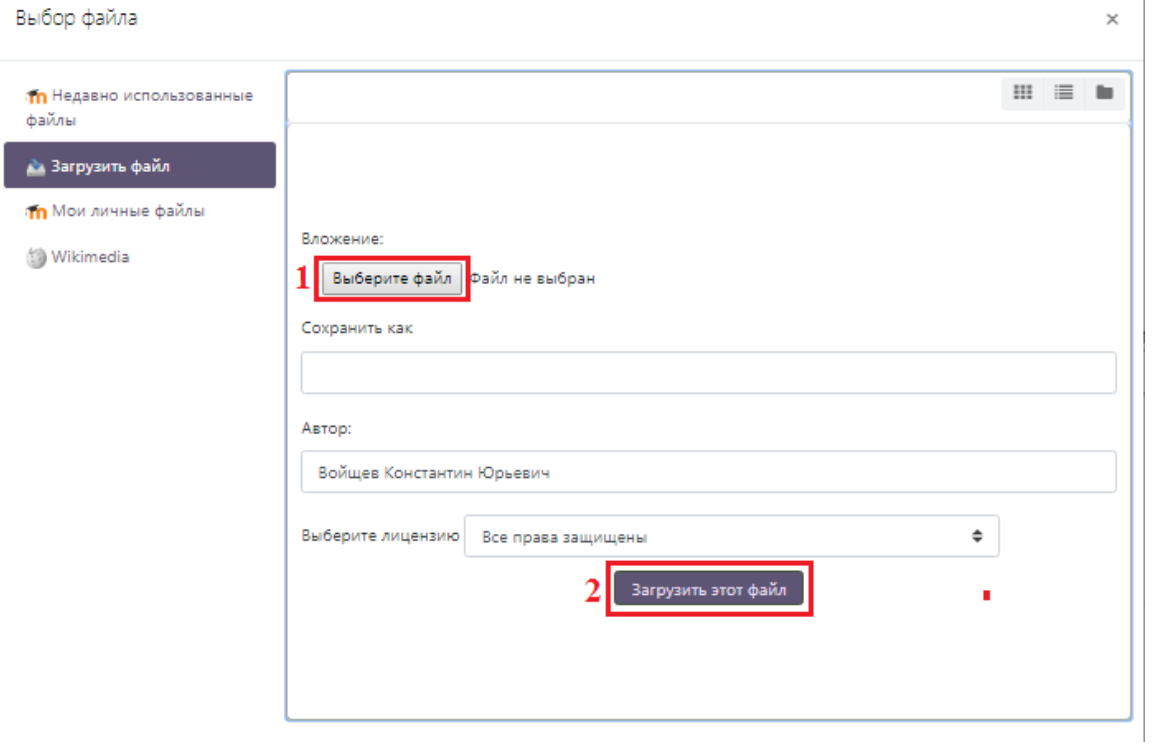

Рисунок 12. Окно загрузки файлов

9) Для завершения загрузки нажать кнопку «Сохранить» ((2) рисунок 11)

Также можно добавить файл с помощью перетаскивания его в зону загрузки ((3) рисунок 11).

## <span id="page-10-0"></span>**4. Редактирование отчета**

Для редактирования отчета в системе необходимо:

1) Перейти к той работе, отчет которой нужно отредактировать, нажать кнопку «Удалить ответ» и подтвердить удаление (рисунок 13).

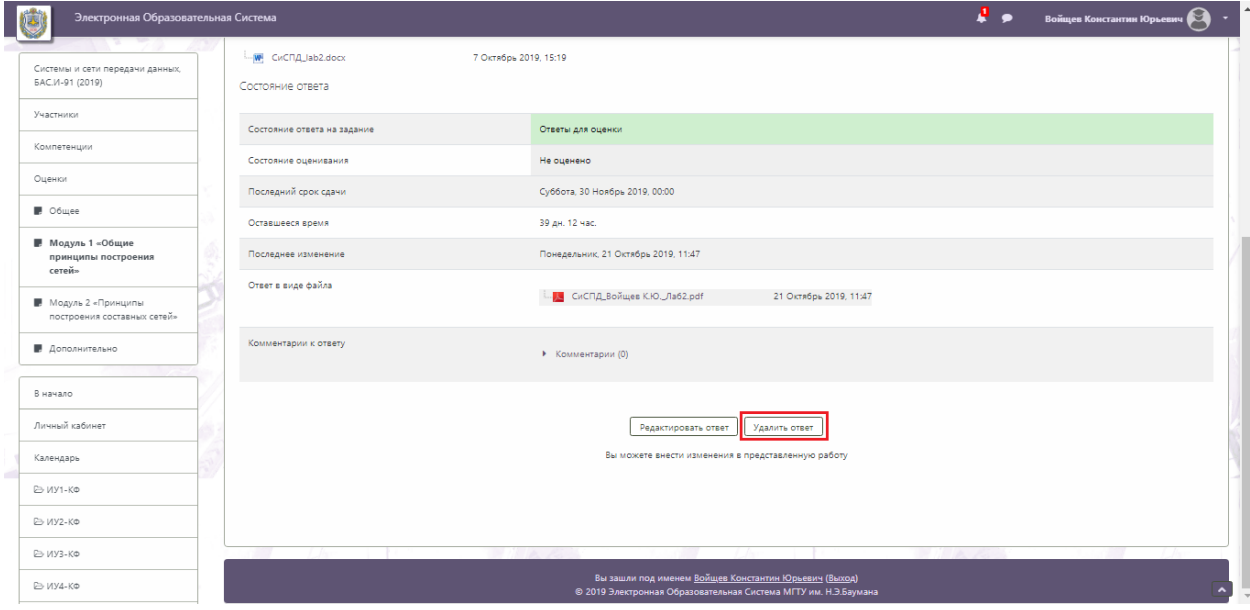

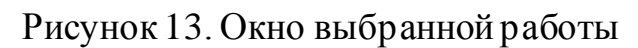

2) Следу[я пункту 2,](#page-7-0) добавить новый отчет.

## <span id="page-11-0"></span>**5. Настройка уведомлений**

Для настройки уведомлений об оставленном преподавателем отзыве на ваш отчет необходимо в меню учетной записи выбрать пункт «Настройки» (рисунок 14).

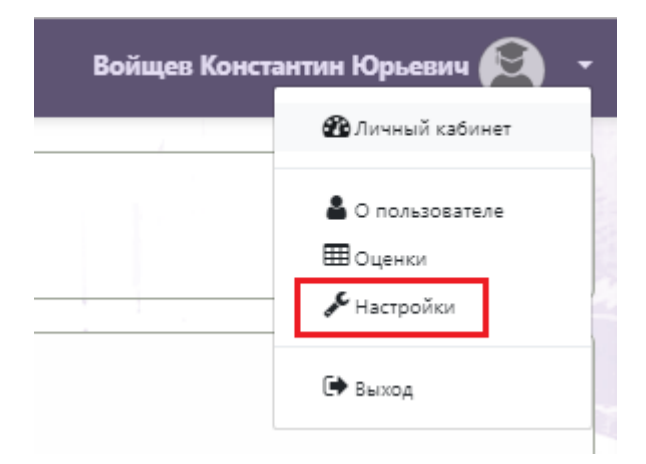

Рисунок 14. Меню учетной записи

Далее следует выбрать пункт «Настройка уведомлений» (рисунок 15).

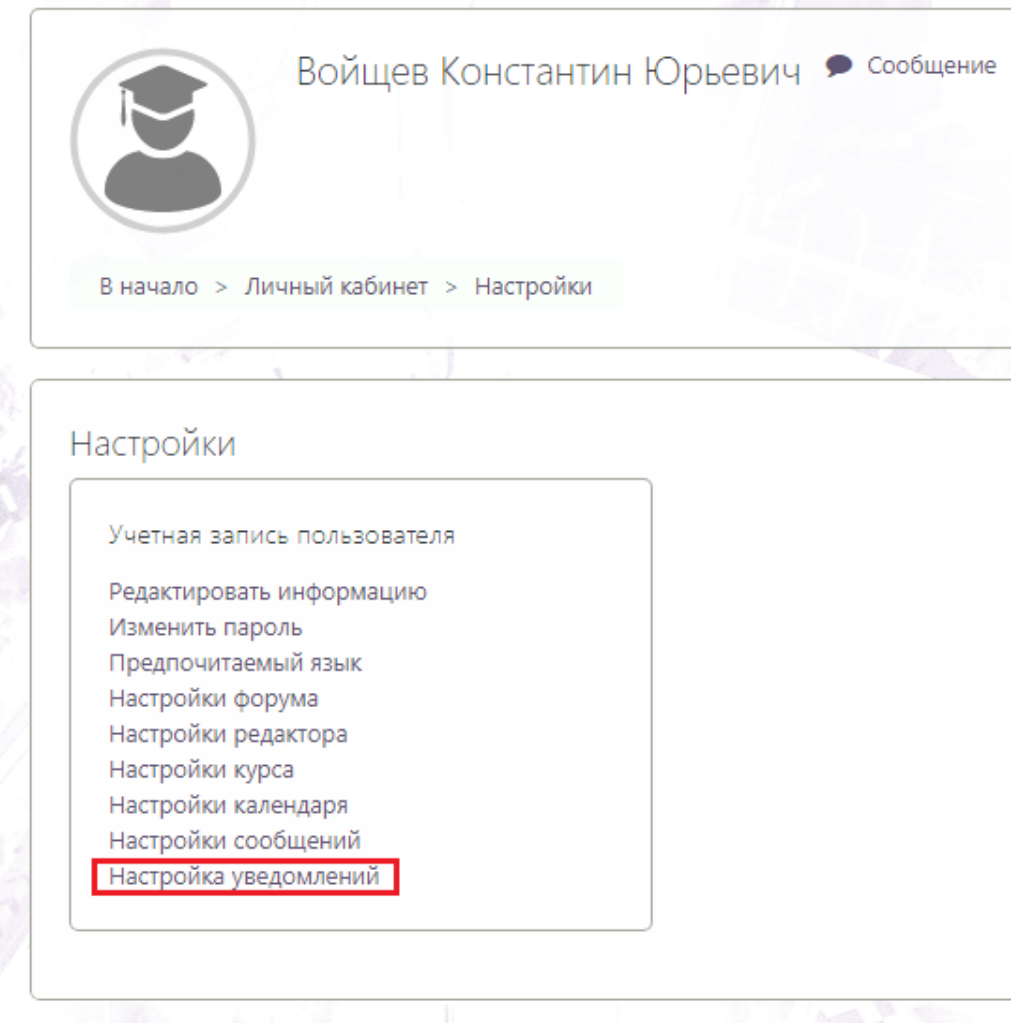

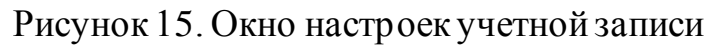

В окне «Настройка уведомлений» в строке «Уведомления о задании» нажать на кнопки «Вкл./Выкл.», чтобы они стали зелеными, и на них было написано «Вкл.» (рисунок 16).

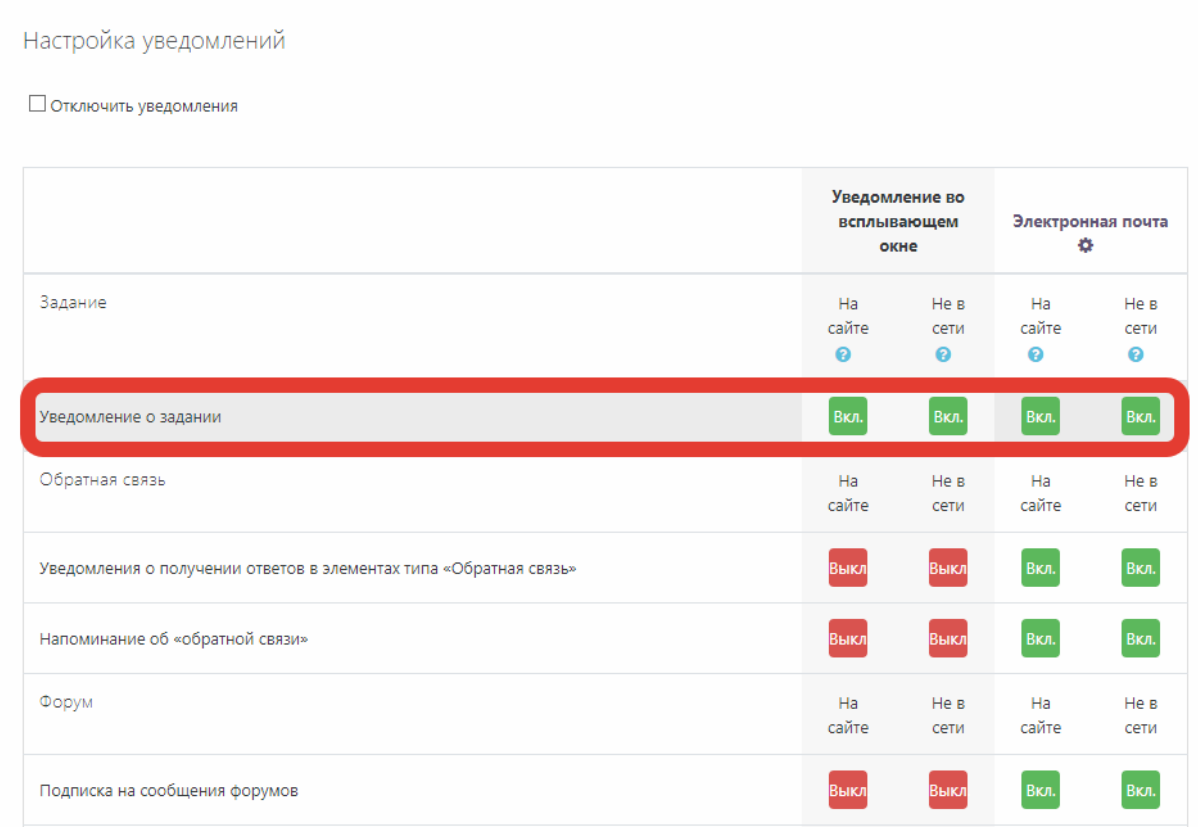

<span id="page-12-0"></span>Рисунок 16. Окно настроек уведомлений

#### **6. Общение с преподавателем**

Для связи с преподавателем в ЭОС необходимо нажать на значок сообщения ((4) рисунок 17).

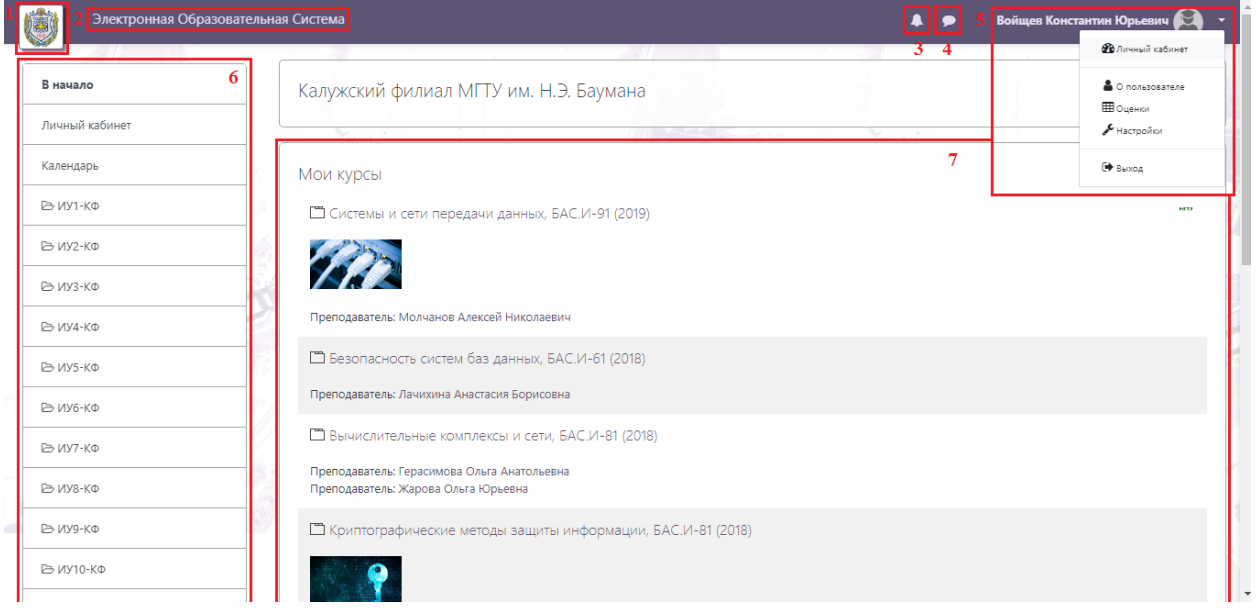

# Рисунок 17. Начальная страница системы

В открывшемся окне в поисковой строке ввести фамилию преподавателя, которому Вы хотите написать (Рисунок 18).

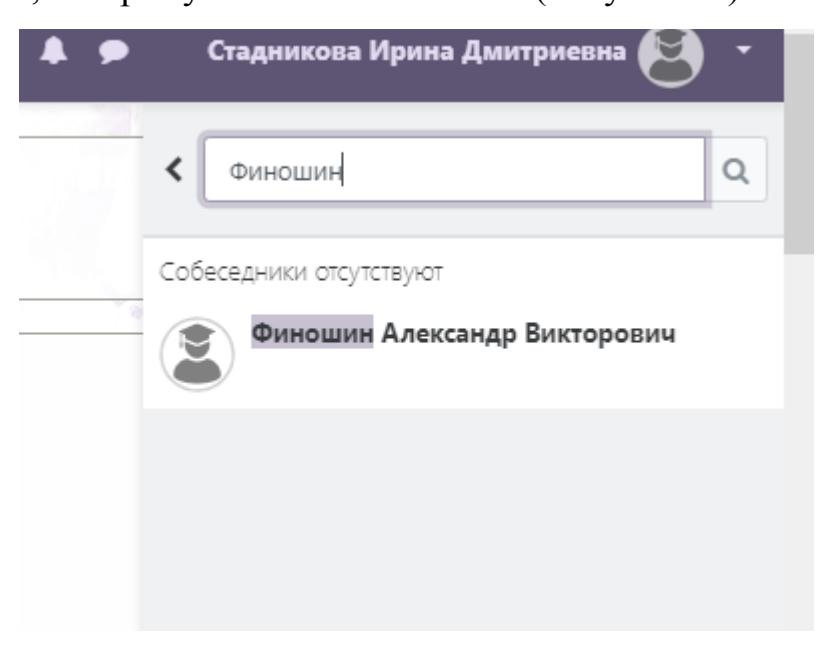

Рисунок 18. Поисковая строка

Далее следует нажать на ФИО преподавателя. В открывшемся окне можно вести диалог, как в обычном мессенджере (рисунок 19).

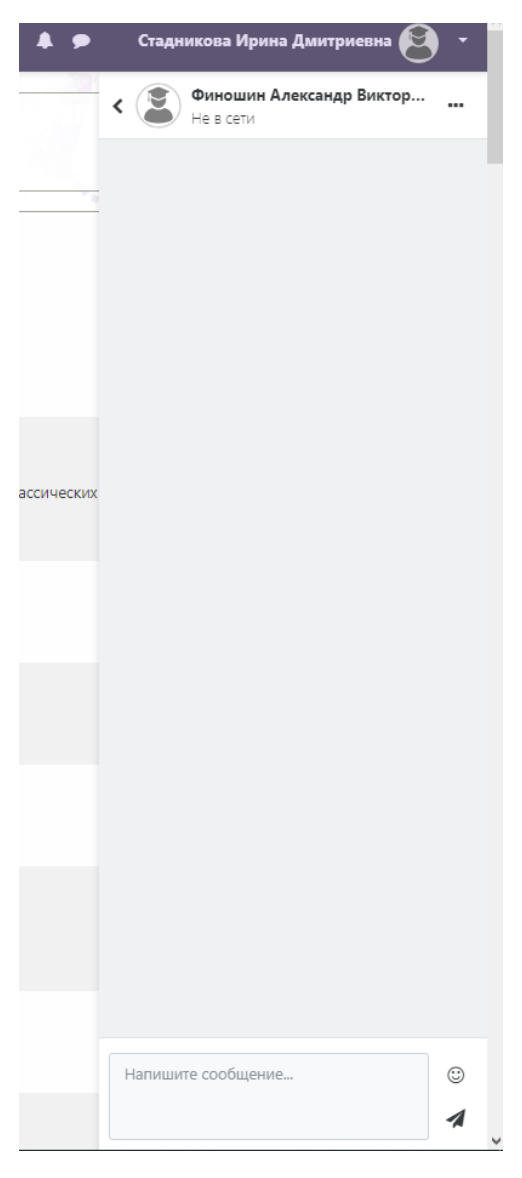

Рисунок 19. Окно мессенджера